# 31.6 Mapping I/O to the FLEX NETWORK Positioning Unit

# 31.6.1 Device Settings of the FLEX NETWORK

When connecting a FLEX NETWORK unit to the GP, select the display model which supports it.

You can connect multiple I/O units.

## Model of FlexNetwork Positioning Unit and Number of Occupied Stations

The following table lists the type and number of points, and number of occupied stations for FLEX NETWORK positioning unit.

| Туре        | Model     | No. of Points | No. of Occupied Stations | Page for Details |
|-------------|-----------|---------------|--------------------------|------------------|
| Positioning | FN-PC10SK | -             | 4 stations               | page 31-28       |

## Setup Procedure

1 In the I/O Driver Settings window, select the I/O unit to be configured, and click [Setting].

| I/O Driver Settings                                                 |
|---------------------------------------------------------------------|
| Int. Driver 1                                                       |
| FLEX NETWORK Driver(ID:#1)<br>Transfer speed:6Mbps                  |
| Unit<br>S-No Heddel Details<br>1 FN-X16TS It put Points:16 Type:Bit |
| Add Setting Remove                                                  |

2 The [Unit Settings] dialog box is displayed. To change the type, in the [Model] area, select the model of I/O unit. (e.g. [Special] and "FN-PC10SK").

| 🖶 Unit Settings |                        |                                            | ×  |
|-----------------|------------------------|--------------------------------------------|----|
| Model           | Infomation<br>No Setup |                                            | ×  |
| <u>S</u> -No. 1 |                        | <u>D</u> etails<br><u>O</u> K <u>C</u> anc | el |

**NOTE** • The type of the I/O unit can be selected in the top left menu.

• On the right, the detailed specifications for the selected I/O unit are displayed.

**3** In [S-No.] enter the S-No. for the connected I/O unit.

| 🖳 Unit Settings                              |                        | ×                   |
|----------------------------------------------|------------------------|---------------------|
| Model<br>Special T<br>FN-HC10SK<br>FN-PC10SK | Infomation<br>No Setup | X                   |
| <u>S-No. 1</u>                               | ,                      | Details   QK Cancel |

• 1 to 63 can be specified for S-No., and the same S-No. cannot be set in the same FLEX NETWORK.

Image: Image: Image

4 In the [Unit Settings] dialog box, click [OK] to apply the changed settings.

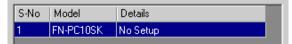

- **5** To add an I/O unit, click [Add]. In the displayed [Unit Settings] dialog box, specify the settings in the same way as in steps 2 to 4.
  - To add other types, refer to the descriptions of each type.
    - <sup>(C)</sup> "31.5 Mapping I/O to the FLEX NETWORK Analog Unit" (page 31-21)
    - <sup>(37)</sup> "31.7 Mapping I/O to the FLEX NETWORK High-Speed Counter Unit" (page 31-33)
- 6 After completing the device settings for the FLEX NETWORK, map the addresses to the I/O terminals.

```
NOTE "31.6.2 I/O Terminals in the FLEX NETWORK Positioning Unit" (page 31-30)
```

# 31.6.2 I/O Terminals in the FLEX NETWORK Positioning Unit

Displays the I/O Screen and maps addresses to the I/O terminals in the FLEX NETWORK positioning unit.

## Displaying the I/O Screen

1 Click the [Screen List] tab to open [Screen List] Window.

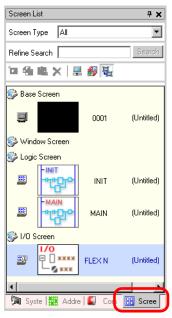

• If the [Screen List] tab is not displayed in the Work Space, on the [View (V)] menu, point to [Work Space (W)] and then click [Screen List Window (G)].

2 Double-click the [I/O Screen] to display the I/O in the workspace.

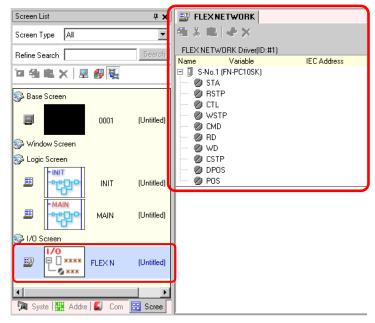

• For how to map addresses to I/O terminals, refer to the following section.

### ■ I/O Terminal Operations

An I/O terminal to which an address is mapped operates as described below.

- Specifies the data value by reading or writing by a command, and determines the position.
- For details on commands, refer to "Positioning Unit Users Manual 6.1 FLEX NETWORK Driver Settings" and "Positioning Unit Users Manual 5.2 Operation Data Settings".
- If a power interruption occurs on the I/O unit, the driver can recognize it and resume communications after the power is resumed.

## 31.6.3 Setup Guide for the FLEX NETWORK Positioning Unit

### ■ I/O Screen

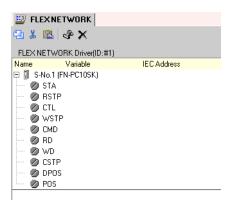

| Setting     |          | Description                                                                    |
|-------------|----------|--------------------------------------------------------------------------------|
| Сору        | <b>-</b> | To copy a variable select it and click the icon.                               |
| Cut         | *        | To cut a variable select it and click the icon.                                |
| Paste       |          | To paste a variable, Copy or Cut it to the clipboard and then click the icon.  |
| Edit        | <b>*</b> | To change a variable or register a new variable, select it and click the icon. |
| Delete      | ×        | To delete a variable select it and click the icon.                             |
| Name        |          | Displays the terminal ID symbol.                                               |
| Variable    |          | Displays the address mapped to the terminal.                                   |
| IEC Address |          | Displays the I/O address (IEC address).                                        |

### Unit Detail Settings

It is not necessary to specify the details for the positioning unit.